- 1. After filling in the SAA agreement print/save the PDF. This will remove the fillable fields from the document. (University IDs are protected data)
- 2. Open Adobe Creative Cloud (One.IU as a link to download the program)

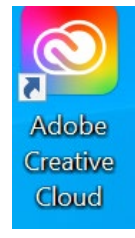

## 3. Launch Acrobat Web

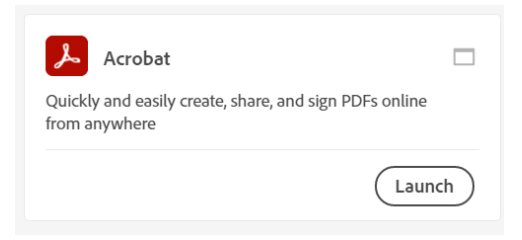

4. Go to the E-Sign dropdown and select Request E-signatures

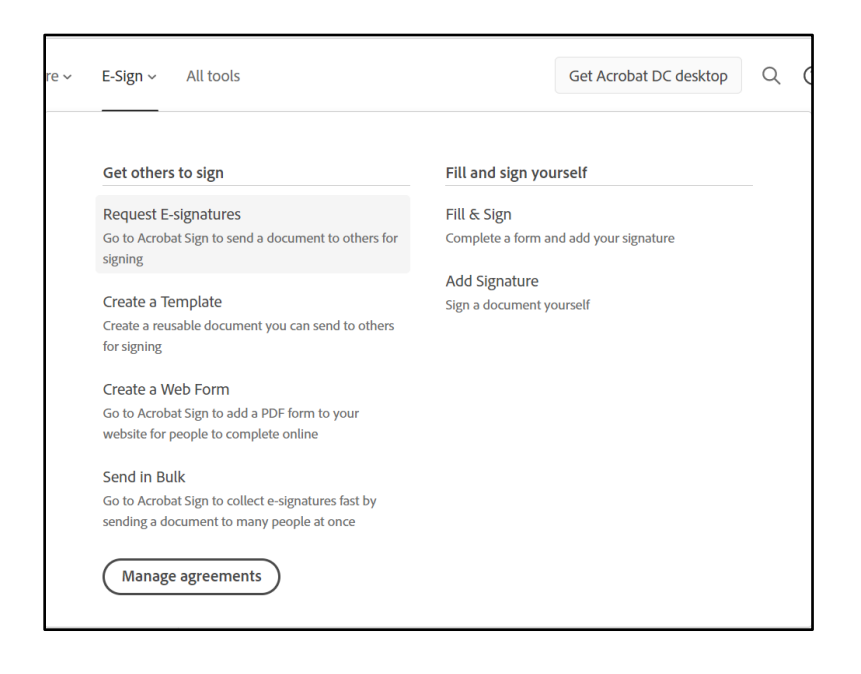

5. Adobe Acrobat Sign Opens (Request access to Sign by emailing apps@indiana.edu)

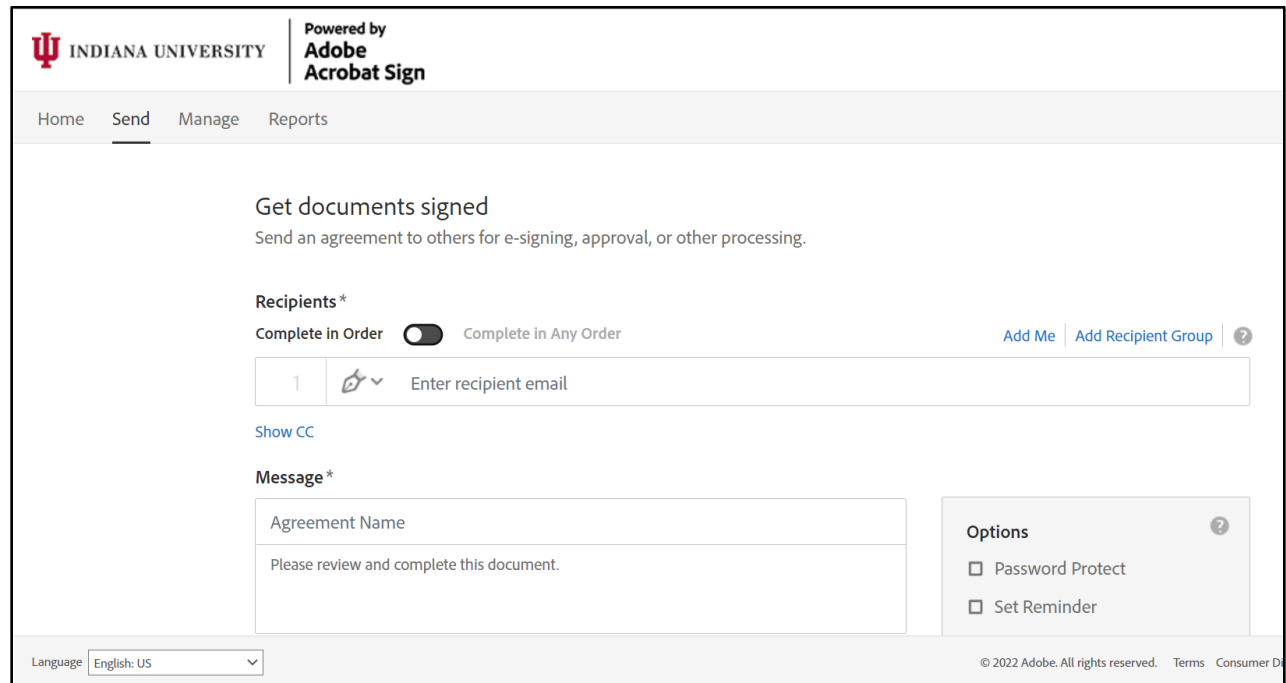

6. Enter the SAA's email address in #1

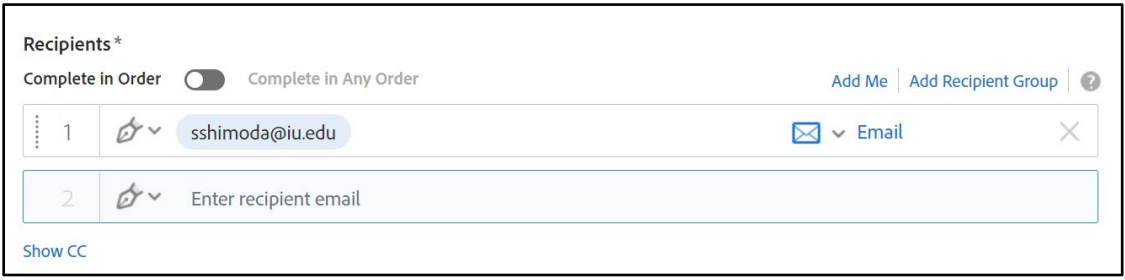

7. Enter the Unit/Department Head's email address in #2

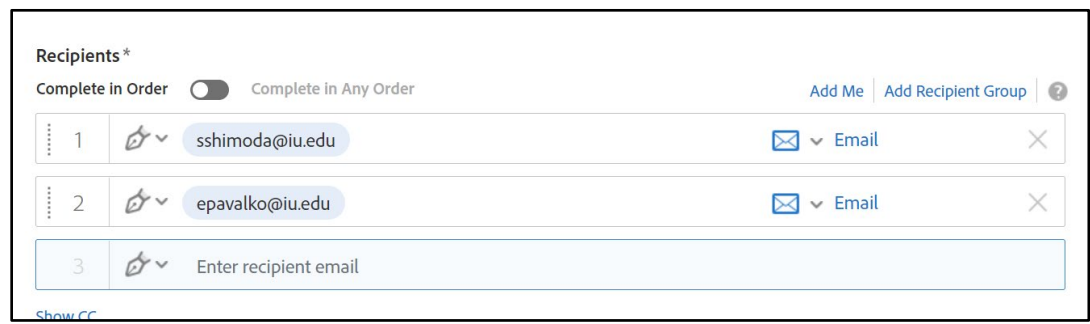

8. Type in the email message (for example)

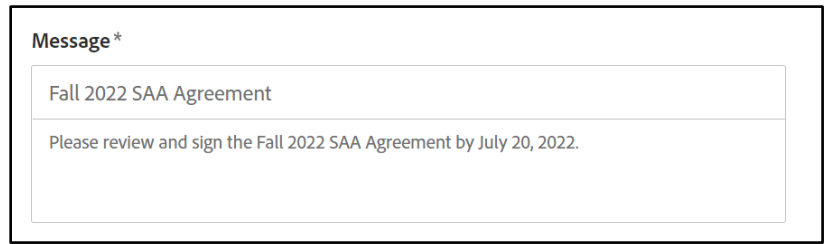

9. Upload the filled-in SAA agreement

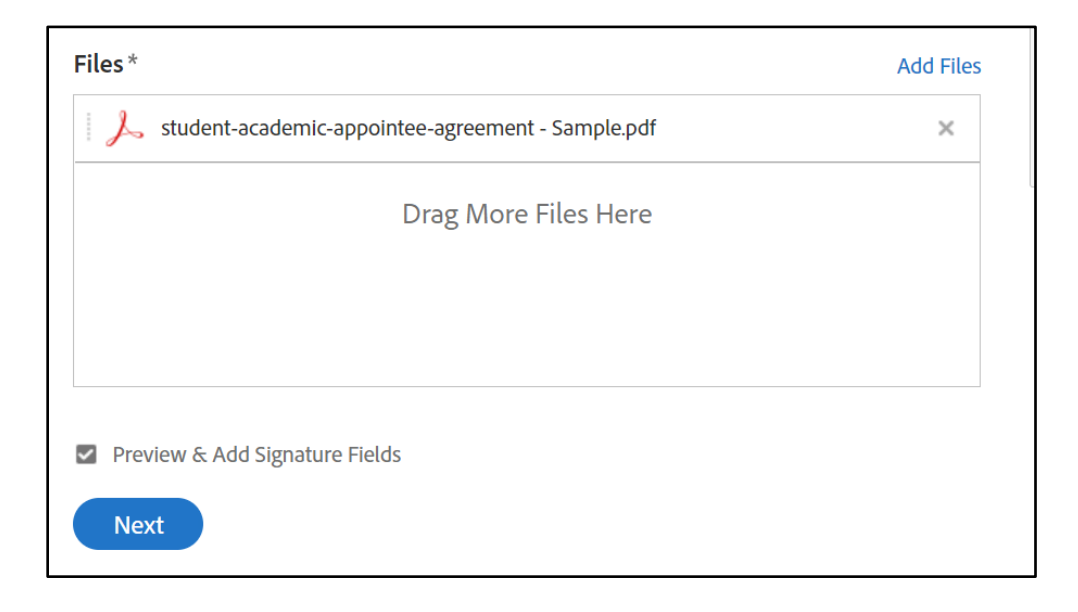

- 10. Click Next
- 11. Scroll down to the signature lines. In the right-hand menu, click, hold, and drag "Signature" under the Signature Fields to the Appointee Signature line.

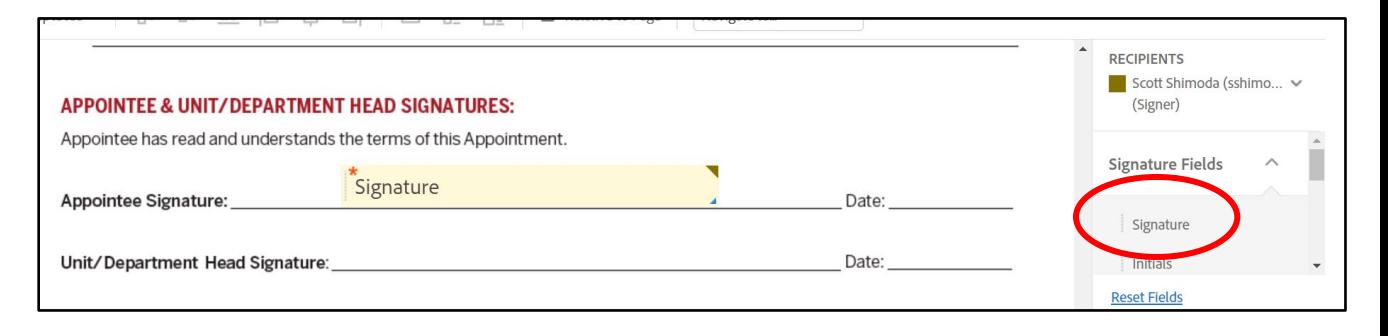

12. Then change the "Recipients" field to the Unit/Department Head

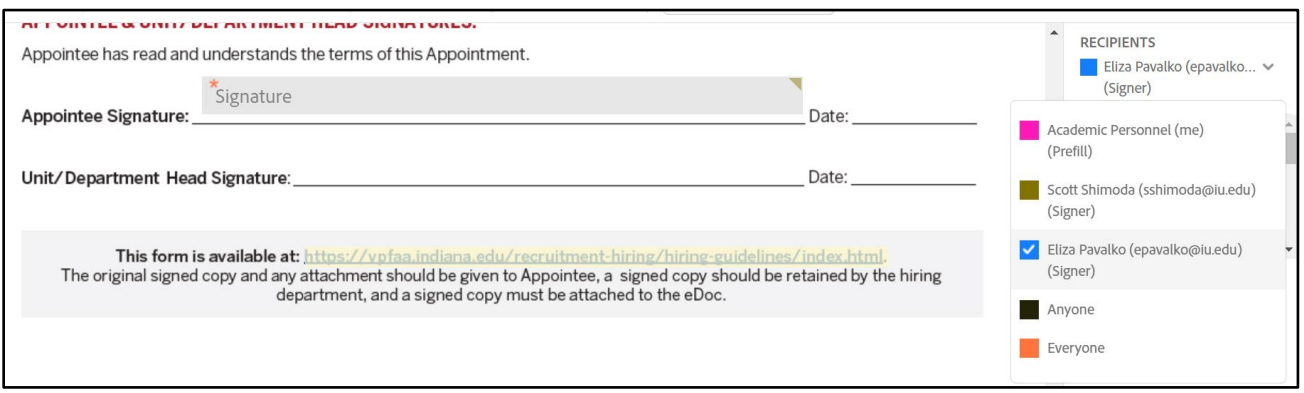

13. In the right-hand menu, click, hold, and drag "Signature" under the Signature Fields to the Unit/Department Head Signature line.

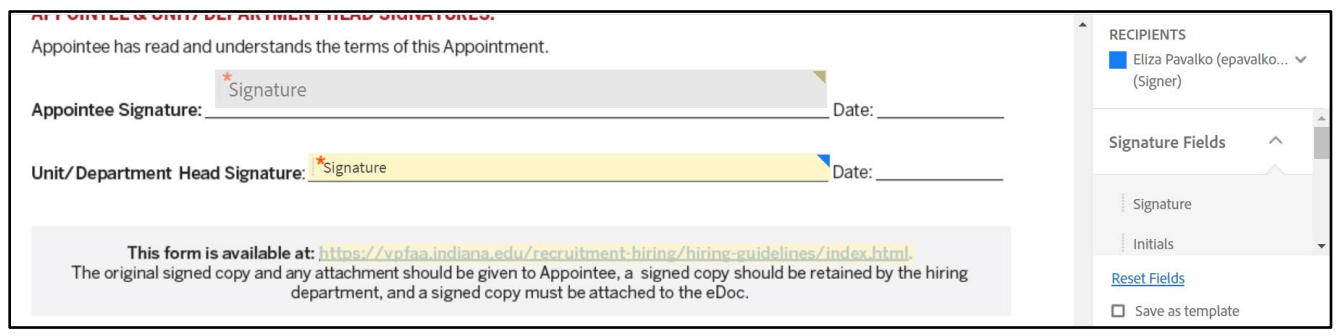

## 14. Click Send

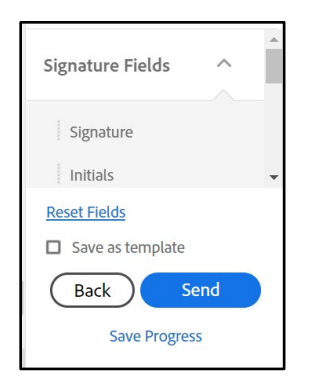

15. The email will be marked as [External] by IU mail since Adobe Acrobat Sign sends it

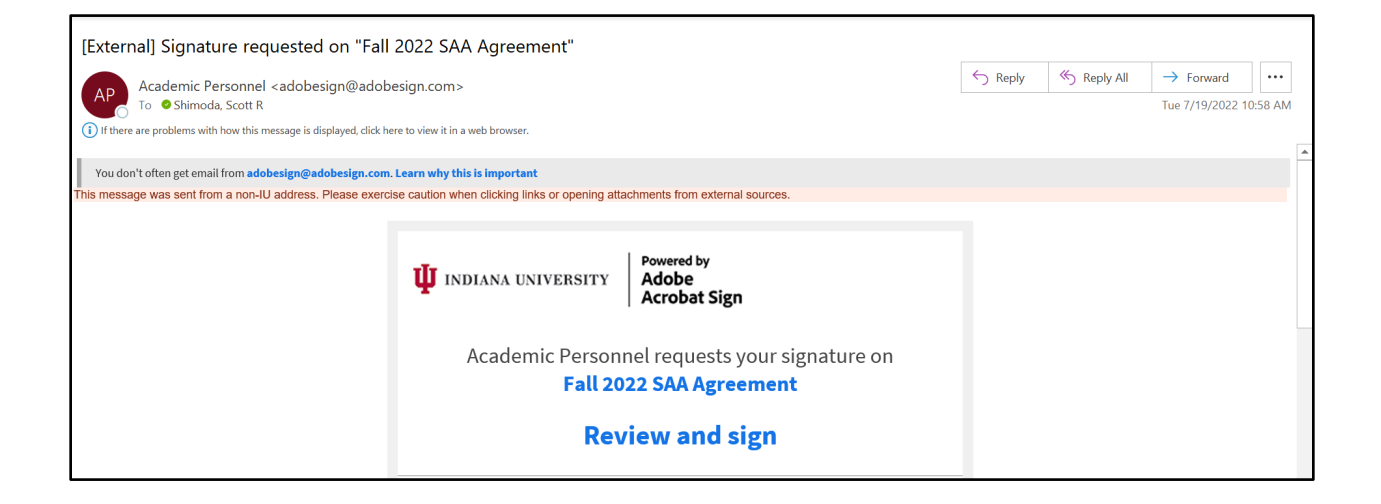

16. The SAA will review and sign the agreement (Click to Sign)

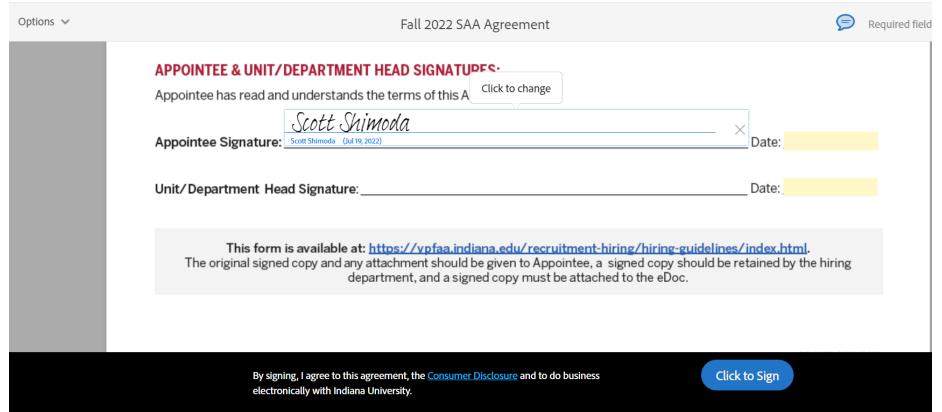

17. After the SAA signs the agreement, the Unit/Department Head will receive an email to review and sign.

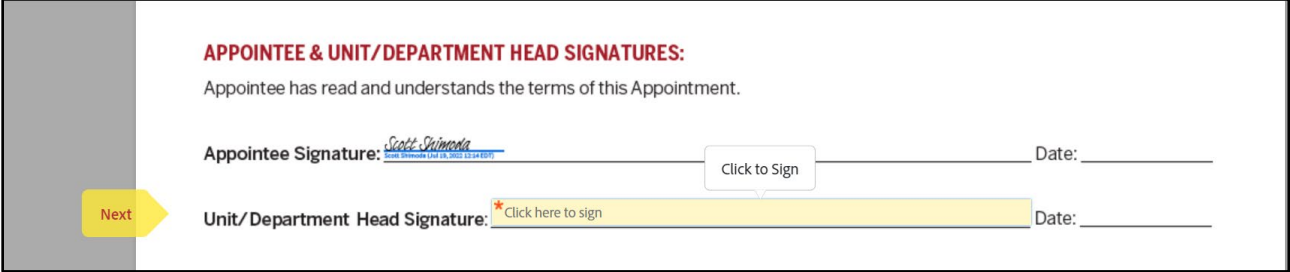

18. Use the manage menu to view the status, save, and print agreements

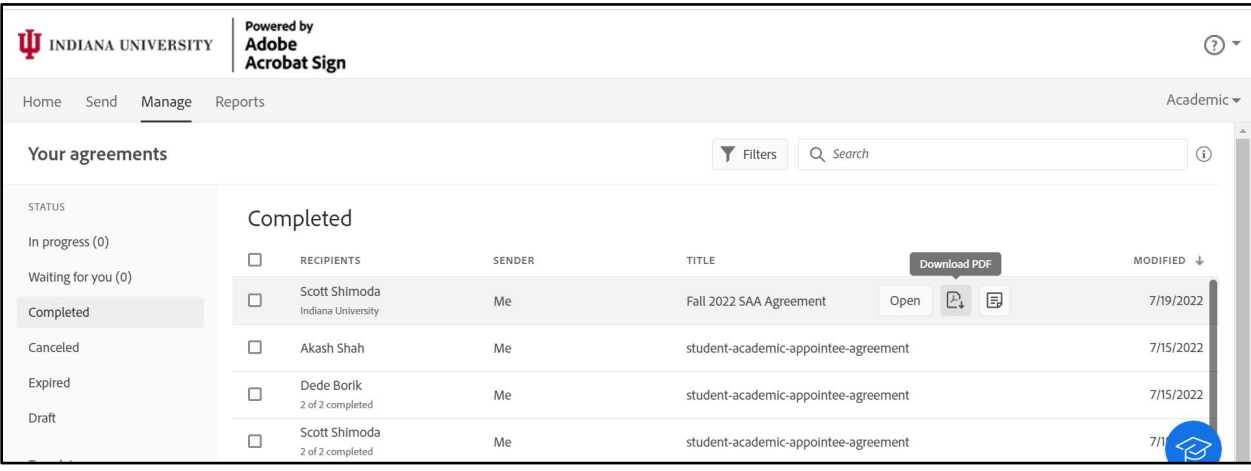